# Toegangsbeperkingen implementeren voor computers achter een Small Business VOIProuter Ī

### Inhoud

Inleiding Hoe implementeer ik toegangsbeperkingen voor computers achter mijn router? Gerelateerde informatie

## Inleiding

Dit artikel is één in een serie om te helpen in de opstelling, het oplossen van problemen, en het onderhoud van Cisco MKB producten (voorheen Linksys Business Series).

Raadpleeg [Cisco Technical Tips Conventions \(Conventies voor technische tips van Cisco\) voor](//www.cisco.com/en/US/tech/tk801/tk36/technologies_tech_note09186a0080121ac5.shtml) [meer informatie over documentconventies.](//www.cisco.com/en/US/tech/tk801/tk36/technologies_tech_note09186a0080121ac5.shtml)

### Q. Hoe implementeer ik toegangsbeperkingen voor computers achter mijn router?

A. Met toegangsbeperkingen kunt u de internettoegang op uw netwerk beperken. U kunt bepaalde computers internettoegang ontzeggen, bepaalde toepassingen blokkeren, bijvoorbeeld DNS, Ping, HTTP, HTTPS, FTP, POP3, IMAO, MTP, NTP, Telnet, SNMP, TFTP en IKE, en services, en bepaalde websites blokkeren door het gebruik van zoekwoorden of door de URL op een bepaald moment. Met deze functie kunt u maximaal tien verschillende beleidsmaatregelen voor internettoegang voor bepaalde pc's aanpassen, die worden geïdentificeerd door hun IP- of MACadressen.

#### Toegang tot beperkingen voor een Linksys router

Voer de volgende stappen uit:

- 1. Toegang tot de [webgebaseerde](//www.cisco.com/en/US/products/ps10024/products_qanda_item09186a0080a35691.shtml) setup-pagina van de router. Raadpleeg de webgebaseerde [setup-pagina van de VOIP-router](//www.cisco.com/en/US/products/ps10024/products_qanda_item09186a0080a35691.shtml) voor meer informatie en instructies.
- Wanneer de op web-gebaseerde setup-pagina van de router verschijnt, kiest u 2.Toegangsbeperkingen > Internettoegang.

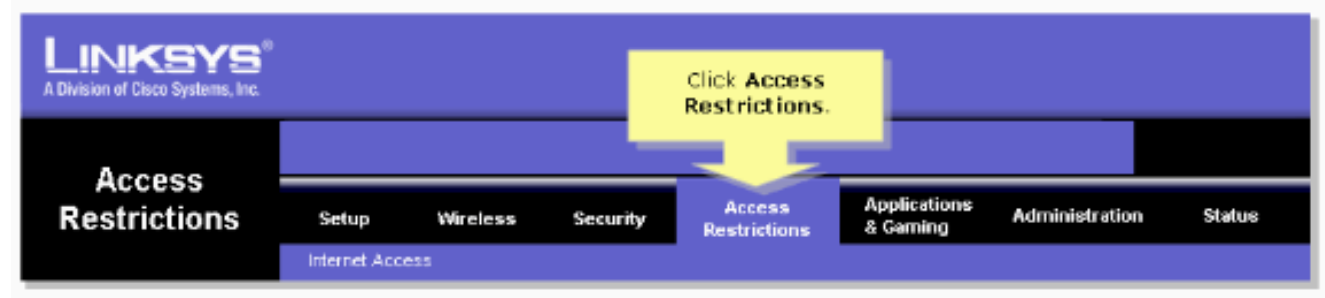

- 3. Kies het beleidsnummer van 1 tot 10 in het vervolgkeuzemenu Internet Access Policy.
- 4. Voer de naam van het beleid in het veld Naam invoeren zoals Mijn beleid, en klik op **Lijst met** pc's bewerken om pc's aan het beleid toe te voegen. Er verschijnt een venster dat lijkt op stap 7.

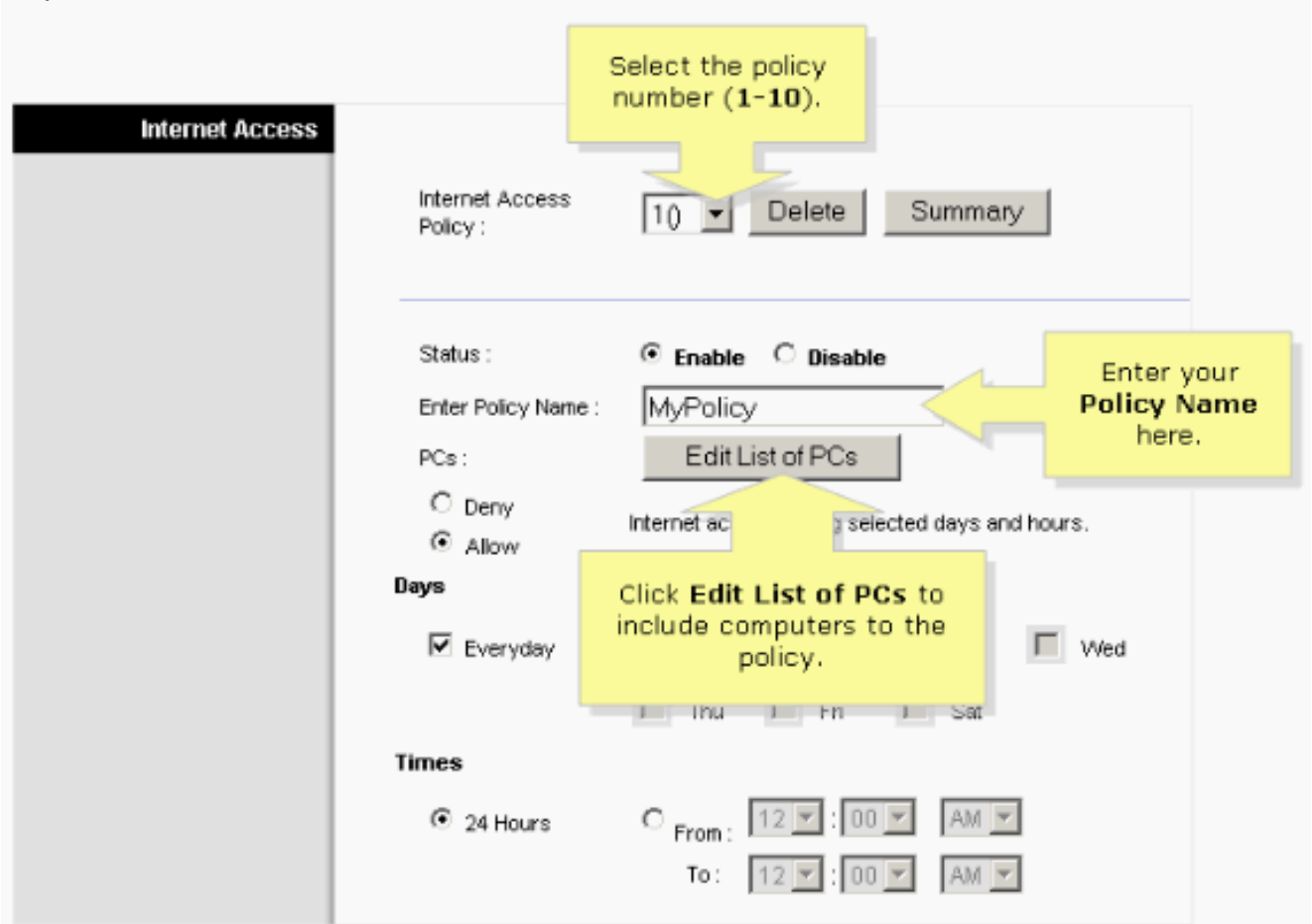

5. Wanneer het scherm Lijst van PCs verschijnt, specificeer PCs door IP Adres of MAC Adres. Voer de juiste IP-adressen in de IP-velden in. Als u een bereik van IP-adressen aan filter hebt, vult u de juiste IP-bereik in. Voer de juiste MAC-adressen in de MAC-velden.

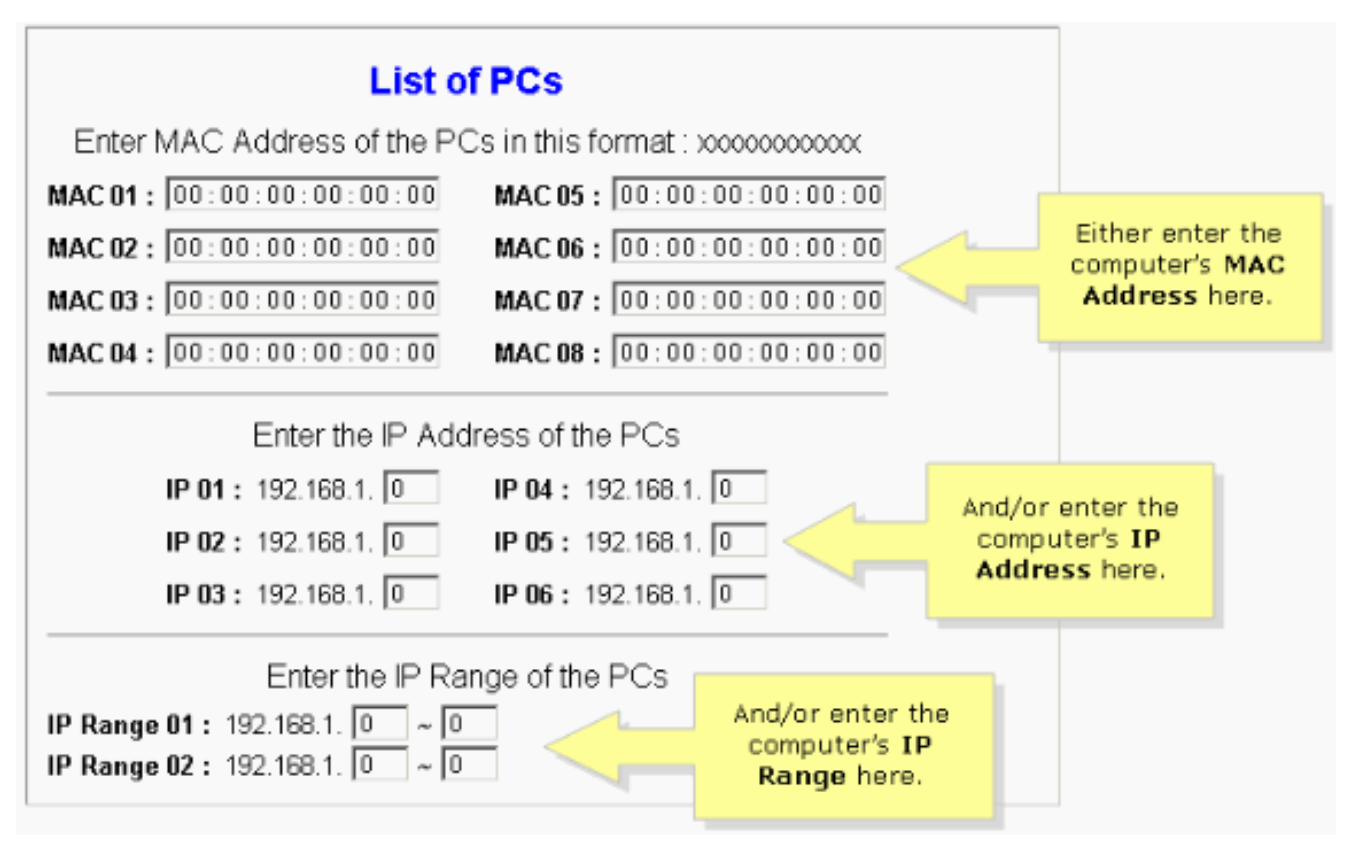

Opmerking: De reden dat Linksys drie kolommen biedt (MAC-adres, IP-adres en IP-bereik) is om u op basis van het adres toe te staan. Bijvoorbeeld, als een klant te beperken MACadressen heeft, dan moet u de bepaalde MAC-adressen in de kolom MAC-adres toetsen; dit is hetzelfde voor IP-adres. Voor IP-bereik: als u een groep IP-adressen wilt beperken, bijvoorbeeld 192.168.1.20 tot 192.168.1.40, moet u het bereik van IP-adressen insluiten in de kolom IP-bereik.

- 6. Klik op **Instellingen opslaan** en sluit vervolgens het venster om terug te keren naar het Internet Access-scherm.
- Als u de vermelde pc's tijdens de aangewezen dagen en tijd van internettoegang wilt 7. blokkeren, kiest u Deny.
- 8. Stel de dagen in waarop de toegang wordt gefilterd. Kies **elke dag** of de juiste dag/s van de week.
- 9. Stel het tijdstip in waarop de toegang wordt gefilterd. Kies **24 uur** of kies het vakje naast **Van** en kies een specifieke tijdsperiode uit de uitrolvakjes.

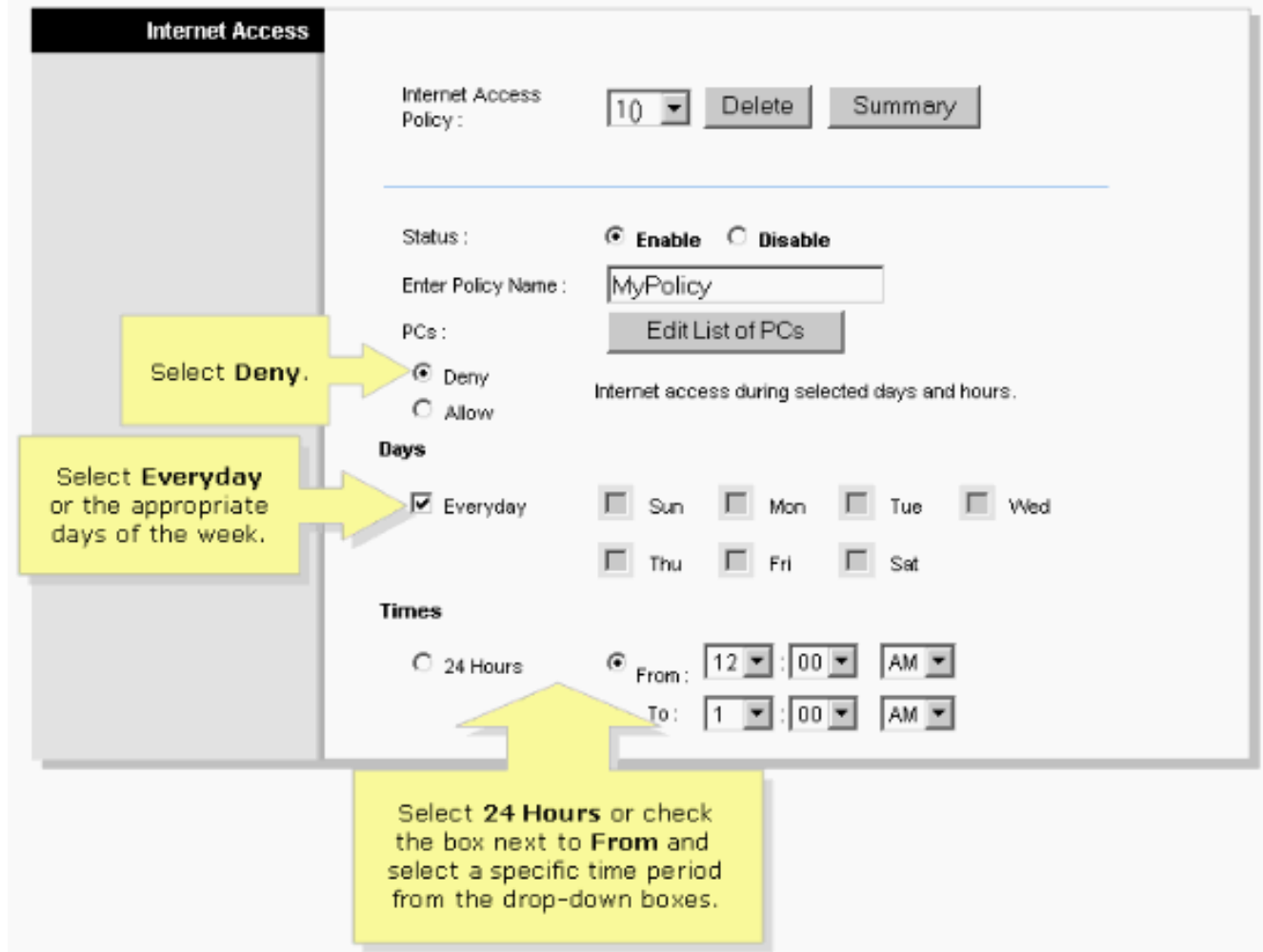

- 10. Klik op Instellingen opslaan.
- 11. Herhaal stap 3-10 om extra beleid te maken of te bewerken.

### Gerelateerde informatie

• Technische ondersteuning en documentatie - Cisco Systems